# 那須塩原市 電子入札システム

 $\overline{a}$ 

# 初期設定マニュアル (受注者)

## 令和 5 年 1 月

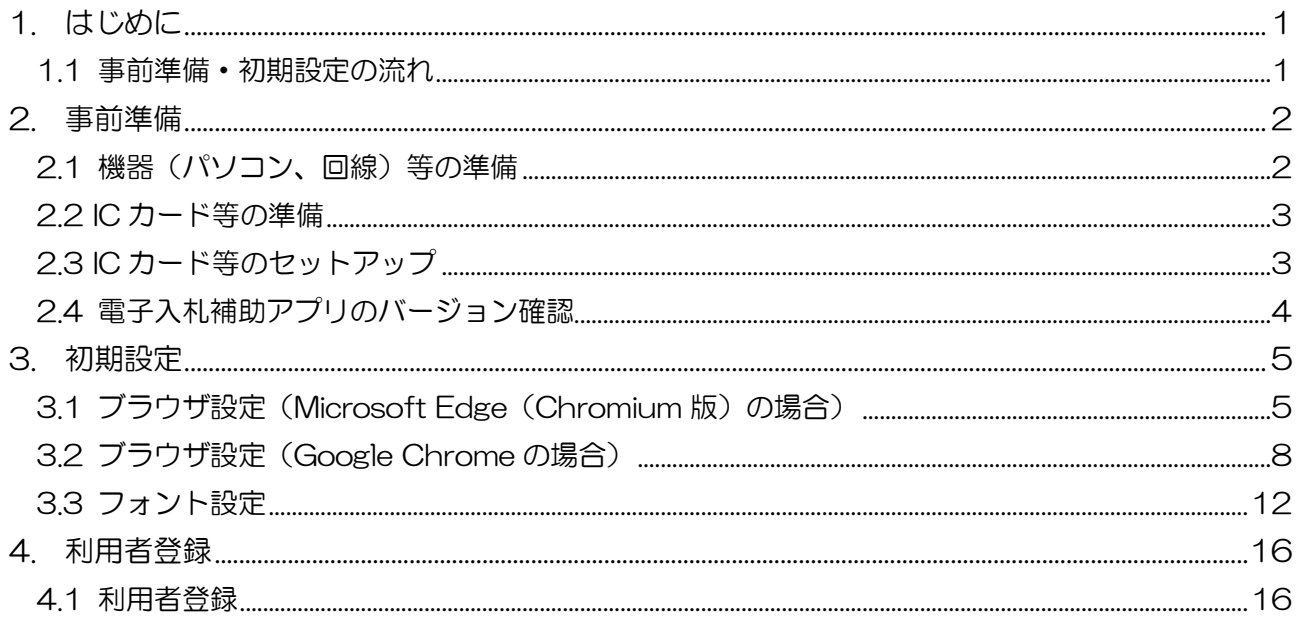

### 目次

## <span id="page-2-0"></span>1. はじめに

このマニュアルは、那須塩原市の電子入札システムを利用する事業者の方が行う環境設定手順を 記載したものです。電子入札システムの利用には、民間認証局の IC カードを使用します。IC カー ドの設定については認証局ごとに異なりますので、使用する IC カードの認証局から提供されるマ ニュアルを参照して行って下さい。

#### <span id="page-2-1"></span>1.1 事前準備・初期設定の流れ

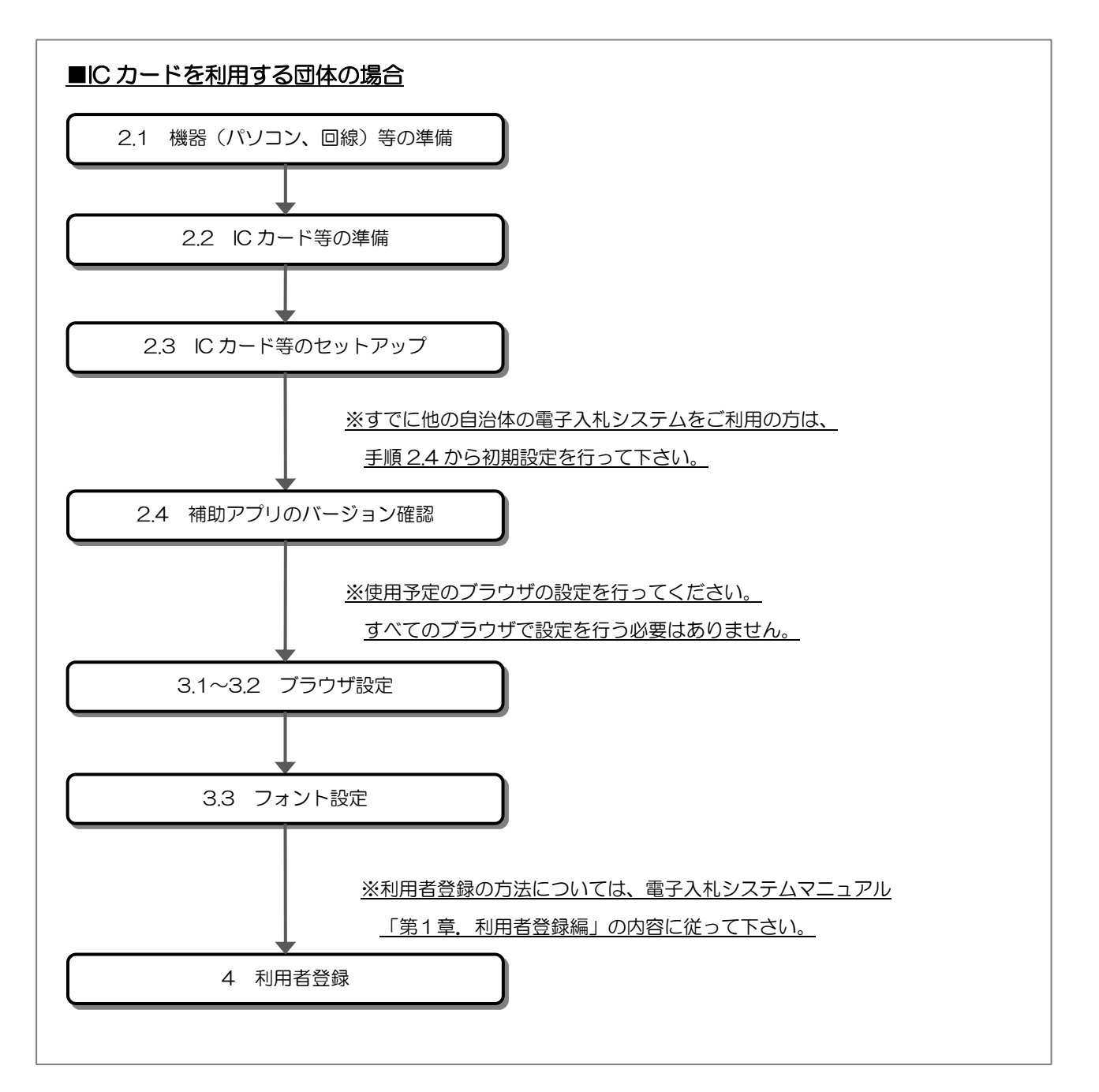

## <span id="page-3-0"></span>2. 事前準備

<span id="page-3-1"></span>2.1 機器(パソコン、回線)等の準備

電子入札システムを利用するためには、次の推奨環境を満たしているパソコンやソフトウェア、 回線が必要となります。

(1)ハードウェア環境

パソコンの性能に関する推奨環境です。

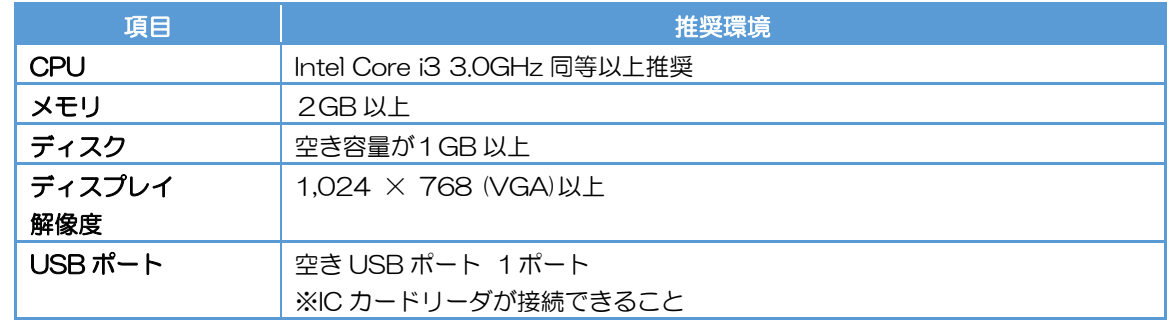

- (2) ソフトウェア環境
- パソコンに搭載されているソフトウェアに関する推奨環境です。

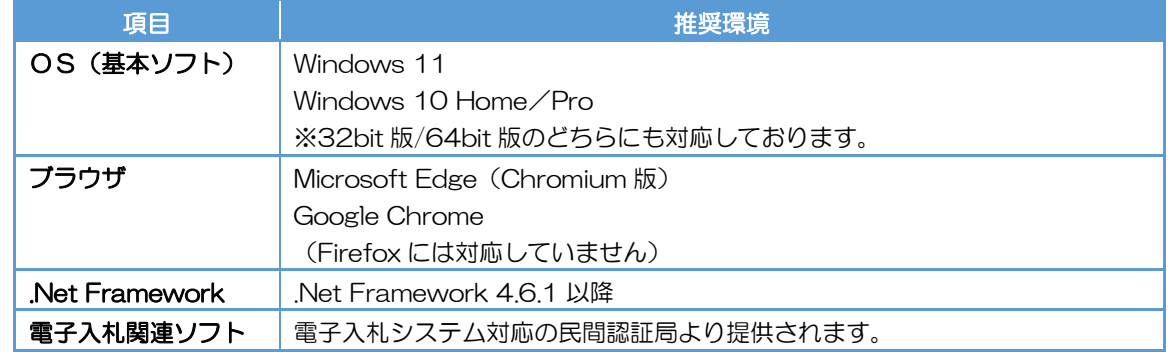

(3)ネットワーク環境

ネットワーク環境に関する推奨環境です。

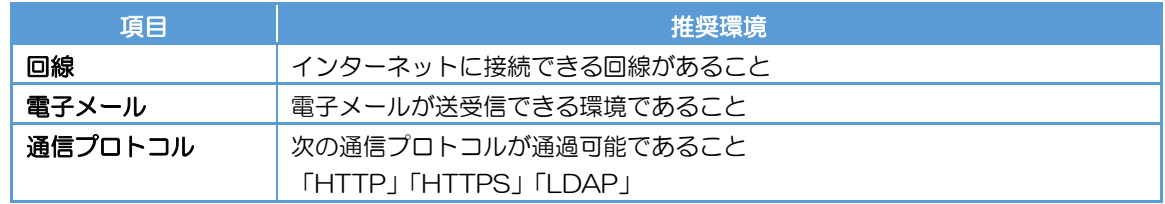

- (4)その他の環境
	- ・利用するブラウザの初期設定を行う必要があります。 ※設定方法は、「3.初期設定」のブラウザ設定を参照してください。
	- ・Windows で入力可能な文字には、電子入札システムで利用できない文字が含まれるため、 利用できる文字の制限を行っています。 ※設定方法は、「3.3 フォント設定」を参照してください。
	- ・発行された帳票や提出した書類を印刷し保管する場合は、プリンタが必要です。

<span id="page-4-0"></span>2.2 IC カード等の準備

電子入札システムをご利用いただくためには、提出した「電子入札利用申請書」に記載の代表 者(委任している場合は受任者)名義の IC カードと、IC カードを利用するための IC カードリー ダが必要です。

電子入札コアシステム対応の IC カードをお持ちでない方は対応している民間認証局よりご購 入ください。IC カードのお申し込みから取得まではおよそ 2 週間~1 ヶ月ほどかかります。

【電子入札コアシステム対応の民間認証局お問い合わせ一覧】 <http://www.cals.jacic.or.jp/coreconso/inadvance/agencylist.html>

<span id="page-4-1"></span>2.3 IC カード等のセットアップ

IC カード、IC カードリーダが届きましたら、付属の設定マニュアルに沿って IC カードリーダ (ドライバのインストール)や電子入札補助アプリのセットアップを行って下さい。

セットアップに関するお問い合わせは、IC カードを購入した民間認証局までお願いします。

<span id="page-5-0"></span>2.4 電子入札補助アプリのバージョン確認

電子入札システムの利用には最新版の電子入札補助アプリが必要です。

(1)タスクトレイの電子入札補助アプリのアイコン の上で右クリックして、 電子入札補助アプリのメニュー(下記)を表示します。

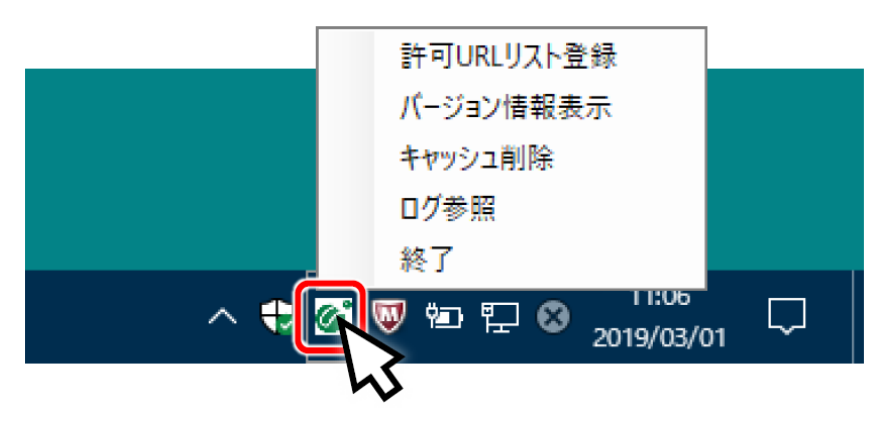

(2)メニューの「バージョン情報表示」をクリックすると、電子入札補助アプリのバージョン 情報ダイアログが表示されます。

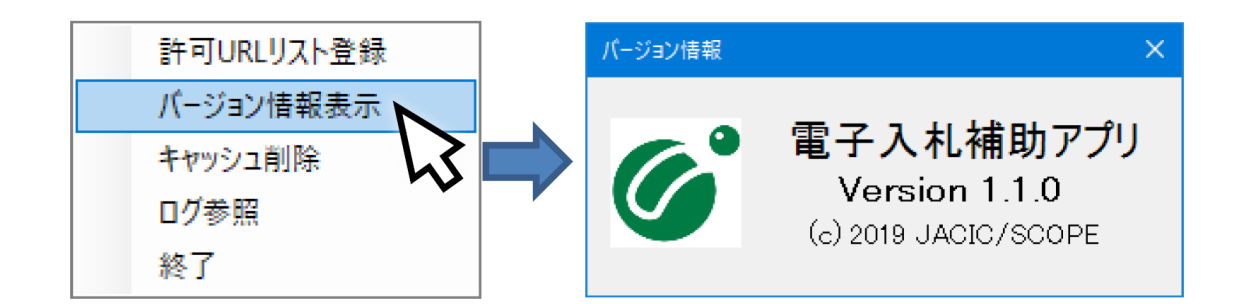

電子入札補助アプリのバージョンが 1.1.0 以上であれば、「3.初期設定」に進んでください。

電子入札補助アプリのバージョンが 1.1.0 未満の場合、IC カードを購入した電子入札コアシ ステム対応の認証局に問い合わせ、補助アプリを最新版へバージョンアップしてください。

## <span id="page-6-0"></span>3. 初期設定

電子入札システムを利用するためには、ブラウザの設定を行う必要があります。 設定内容はブラウザによって異なります。

- <span id="page-6-1"></span>3.1 ブラウザ設定 (Microsoft Edge (Chromium 版) の場合)
	- ① ポップアップ許可の登録
	- (a)Microsoft Edge (Chromium 版)のウィンドウ右上の「×」のすぐ下にある「…」をク リックして、表示されたメニューの「設定」をクリックします。

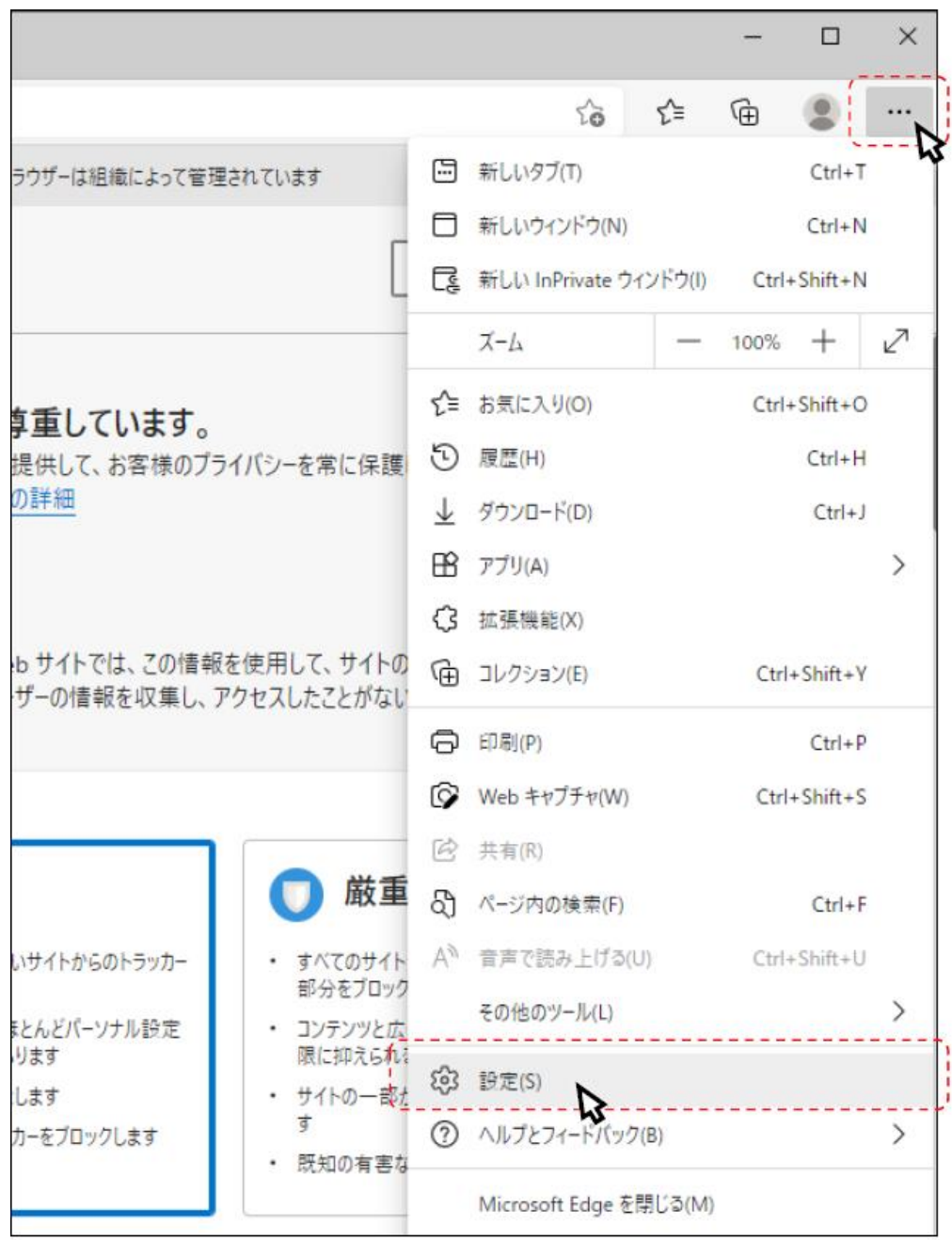

(b)画面左側のメニューの「Cookie とサイトのアクセス許可」をクリックして、表示された 画面の「ポップアップとリダイレクト」をクリックします。

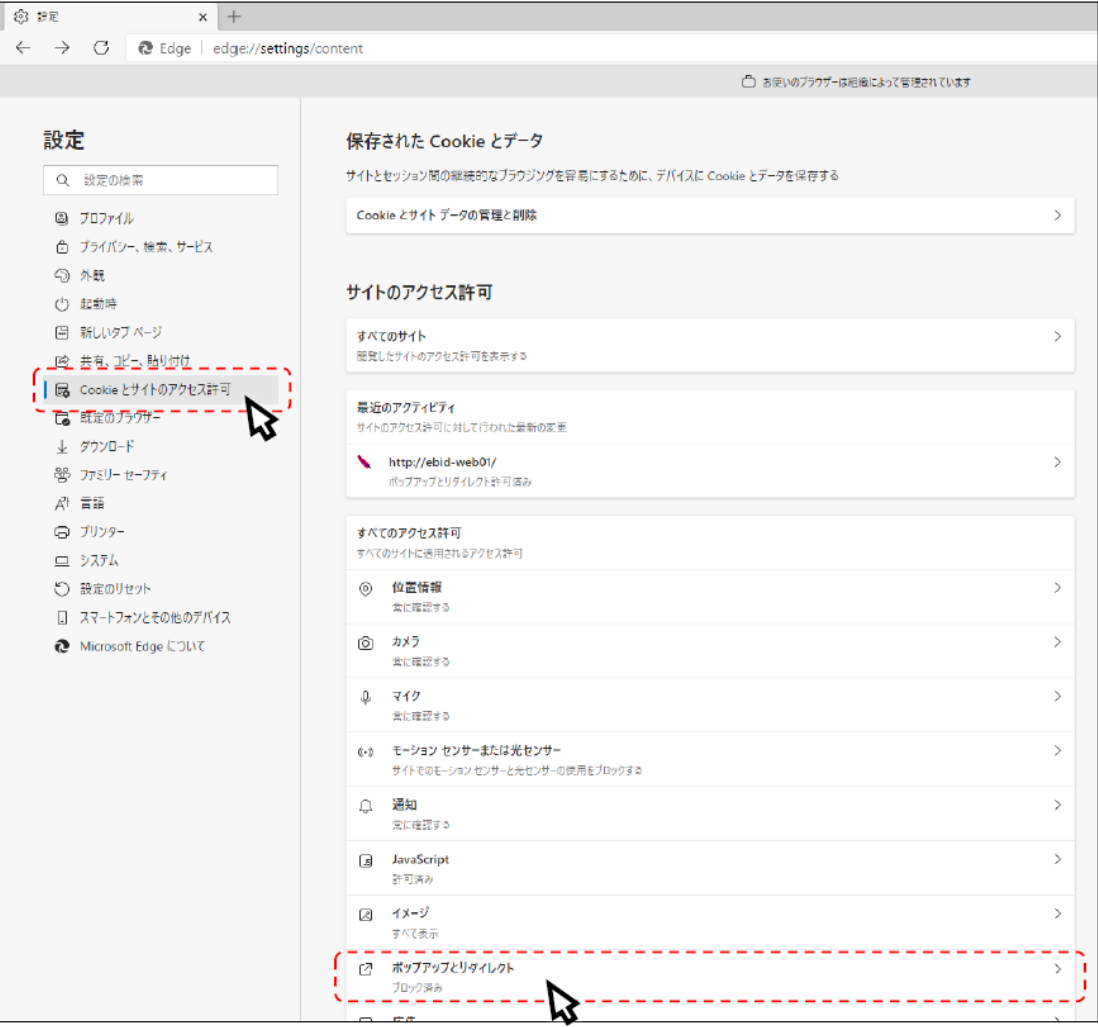

(c)「許可」欄の右にある「追加」ボタンをクリックします。

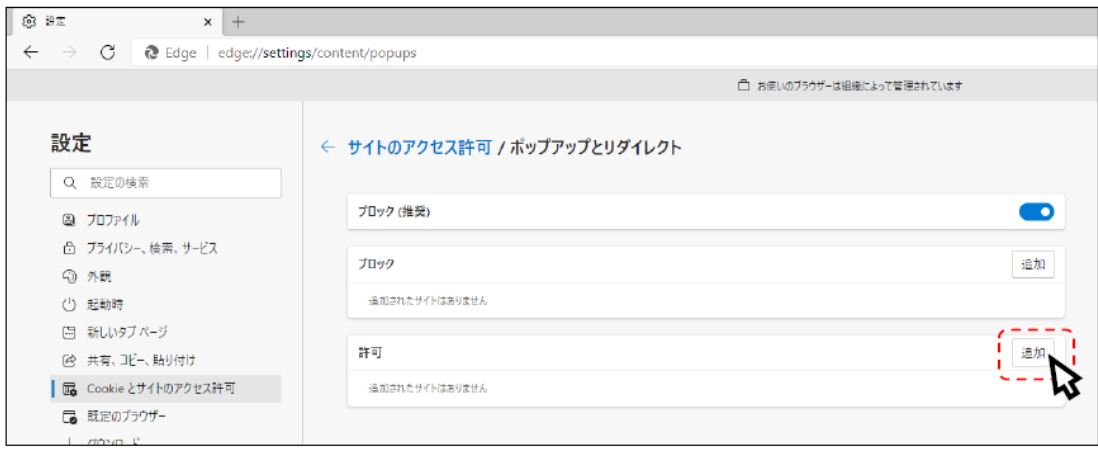

※「ブロック」欄の「追加」ボタンをクリックしないよう注意してください。

(d) 次の URL を入力し「追加」ボタンをクリックします。

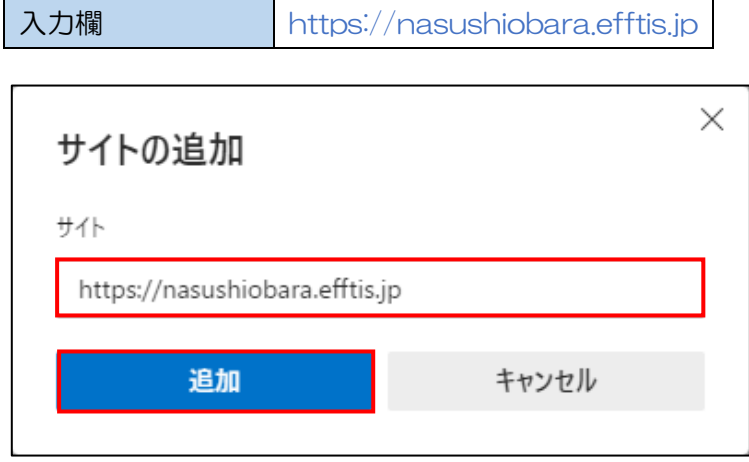

(e)入力した URL が「許可」欄に追加されていることを確認します。

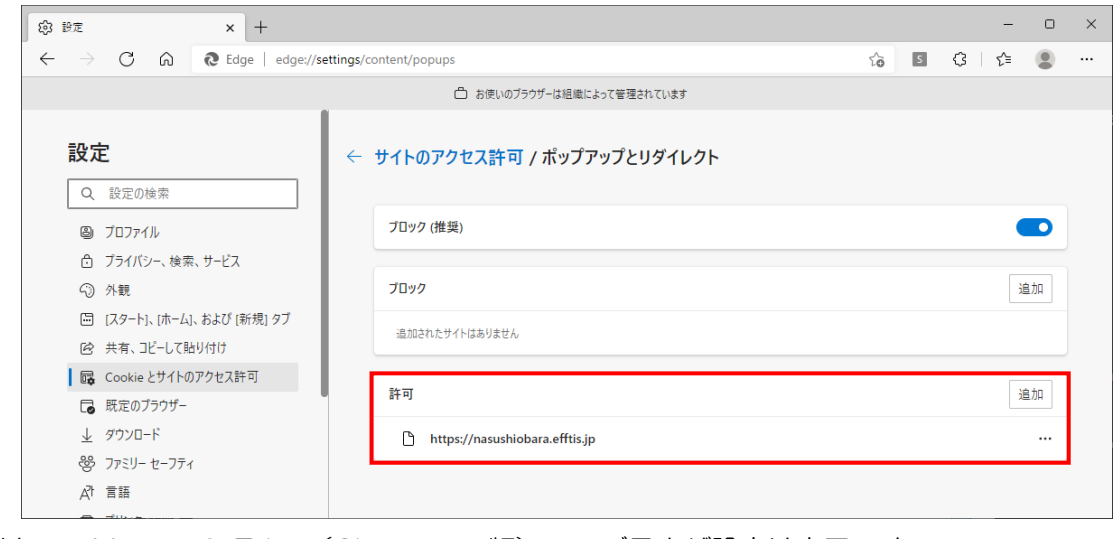

以上で、Microsoft Edge (Chromium 版)でのブラウザ設定は完了です。 「3.3 フォント設定」へ進んでください。

<span id="page-9-0"></span>3.2 ブラウザ設定 (Google Chrome の場合)

- ① ポップアップ許可の登録
- (a)Google Chrome のウィンドウ右上の「×」のすぐ下にある「…」をクリックして、表示 されたメニューから「設定」をクリックします。

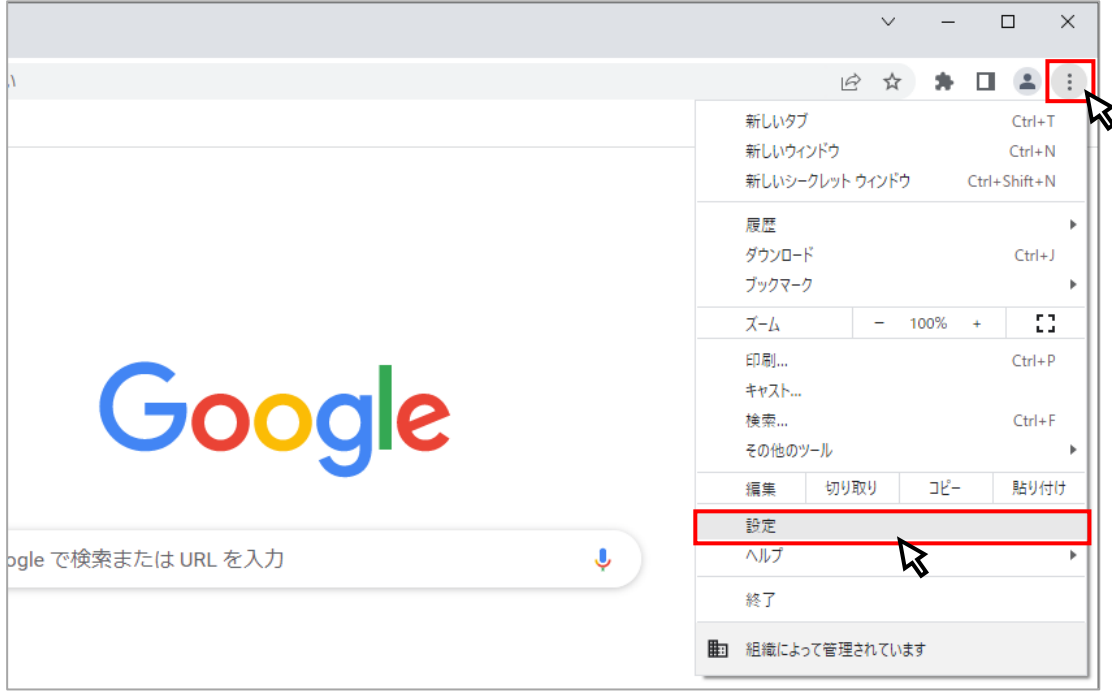

(b)画面左側のメニューの「セキュリティとプライバシー」をクリックして、表示された一覧 から「サイトの設定」をクリックします。

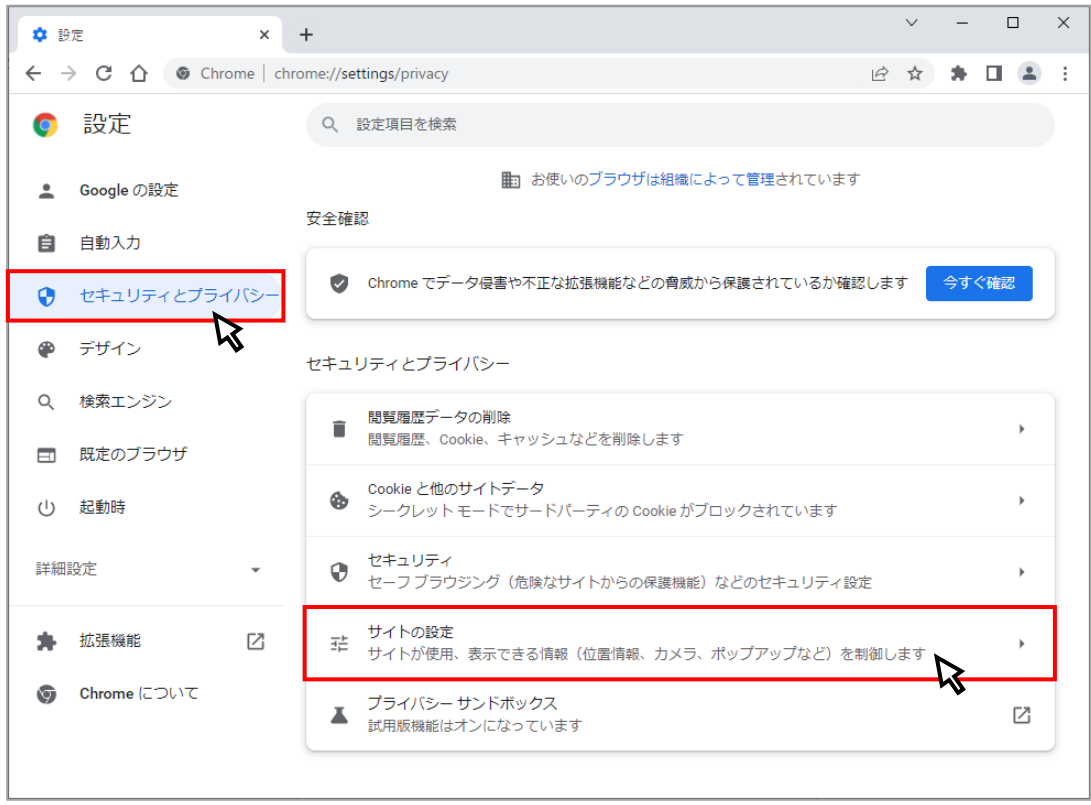

(c)表示された画面の「ポップアップとリダイレクト」をクリックします。

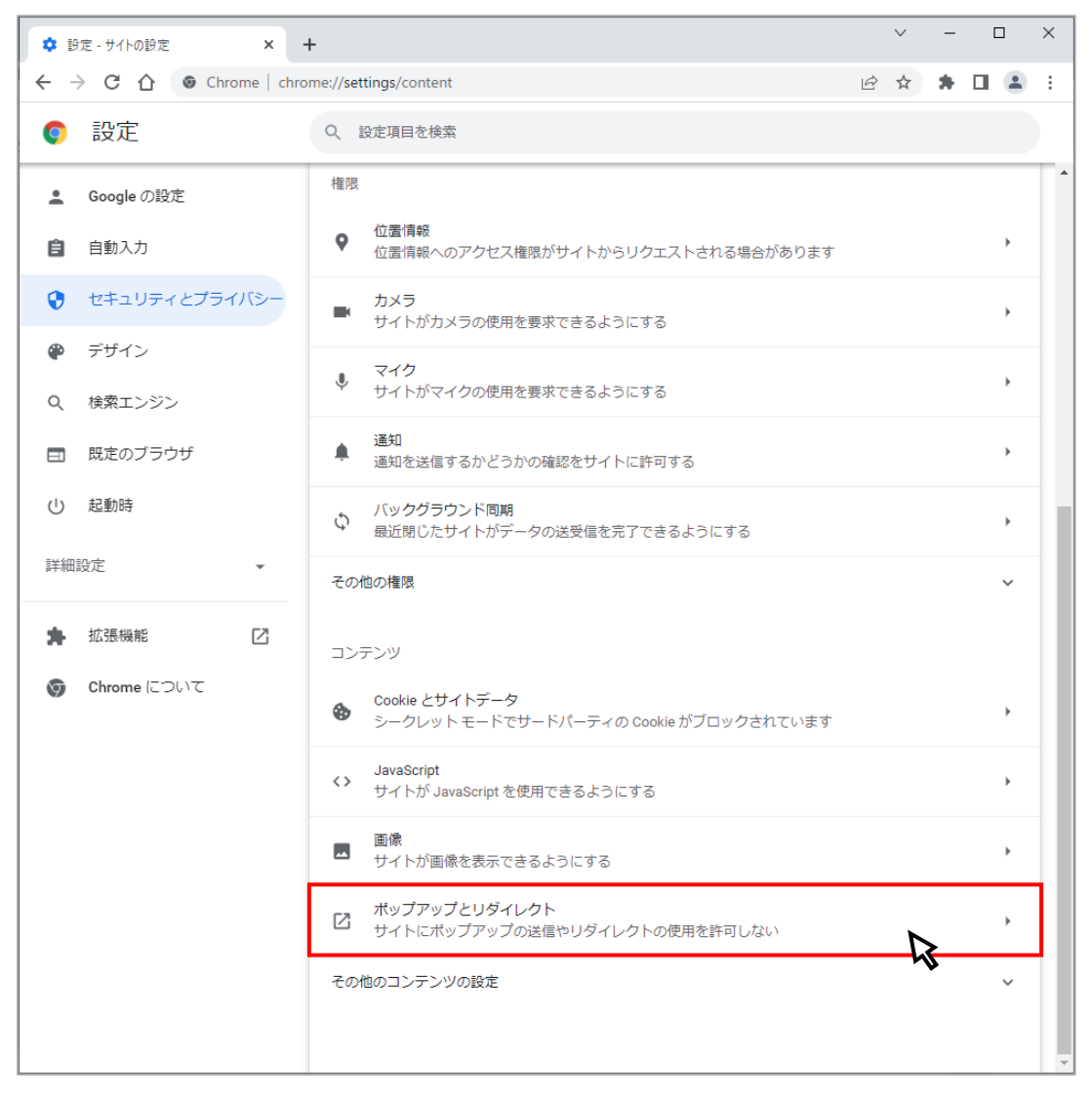

(d)「ポップアップの送信やリダイレクトの使用を許可するサイト」の「追加」ボタンを クリックします。

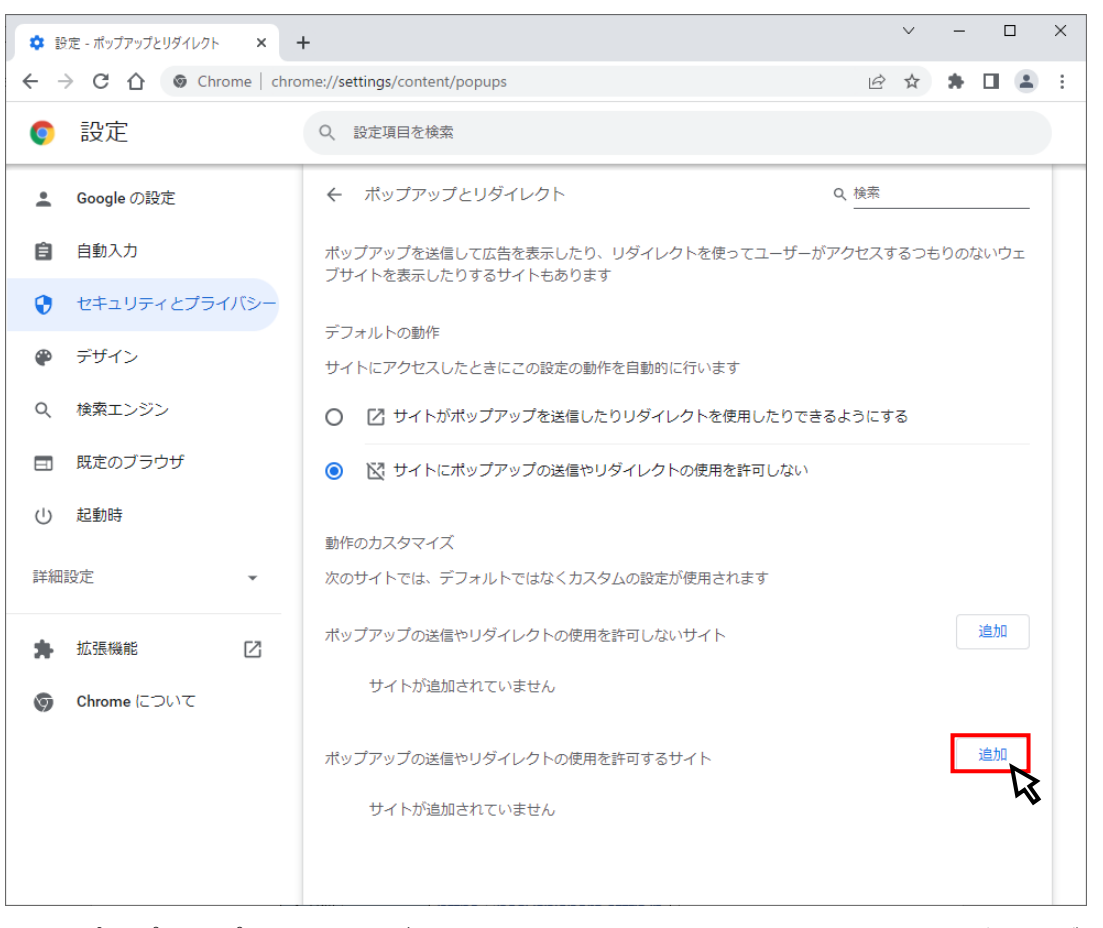

 ※「ポップアップの送信やリダイレクトの使用を許可しないサイト」欄の「追加」ボタン をクリックしないよう注意してください。

(e)次の URL を入力し「追加」ボタンをクリックします。

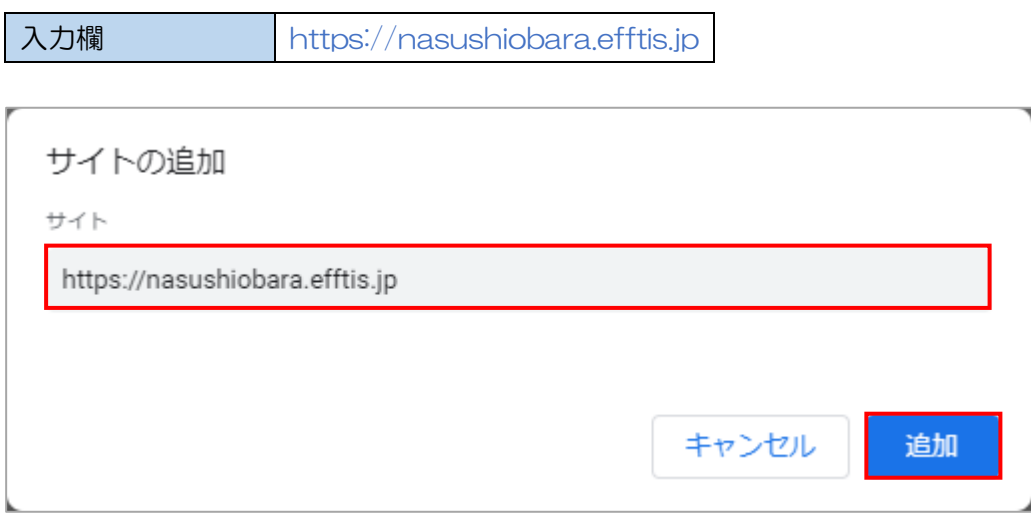

(f)入力した URL が「ポップアップの送信やリダイレクトの使用を許可するサイト」欄に 追加されていることを確認します。

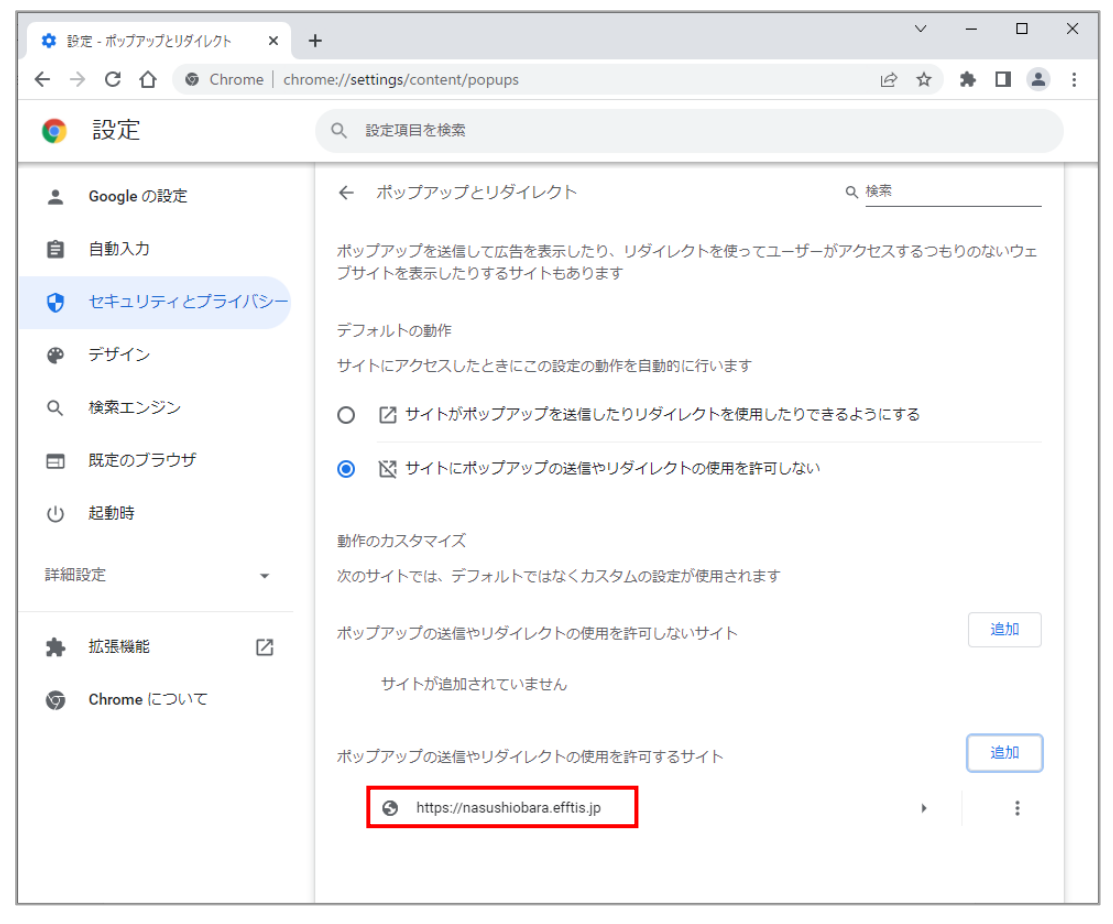

以上で、Google Chrome でのブラウザ設定は完了です。 「3.3 フォント設定」へ進んでください。

<span id="page-13-0"></span>3.3 フォント設定

- ① 設定メニューの表示
- (a)タスクトレイのIMEのアイコン(「A」や「あ」)を右クリックします。

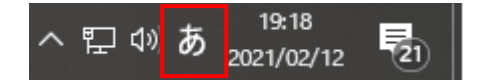

メニューに「設定」が表示される場合は、「② メニューに「設定」が表示される場合」 の手順を実施してください。「設定」が表示されず、「プロパティ」が表示される場合は、 「3 メニューに「プロパティ」が表示される場合」の手順を実施してください。

- 2 メニューに「設定」が表示される場合
- (a)「設定」をクリックします。

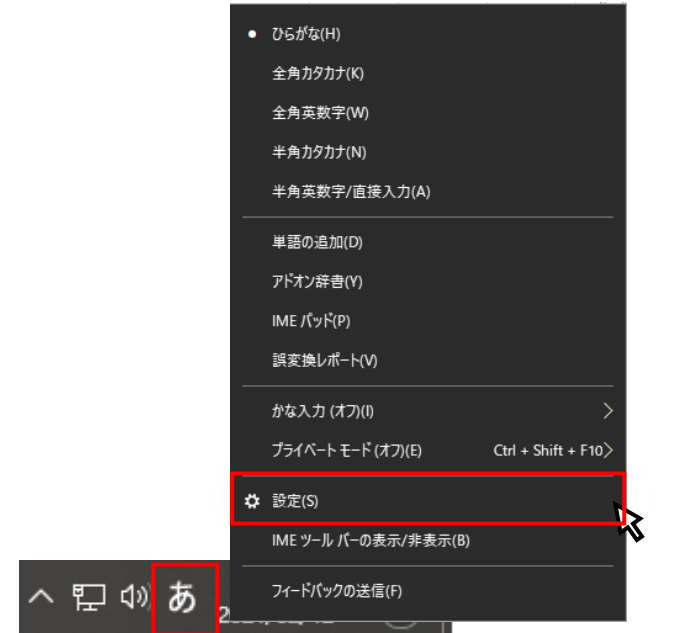

(b)「全般」をクリックします。

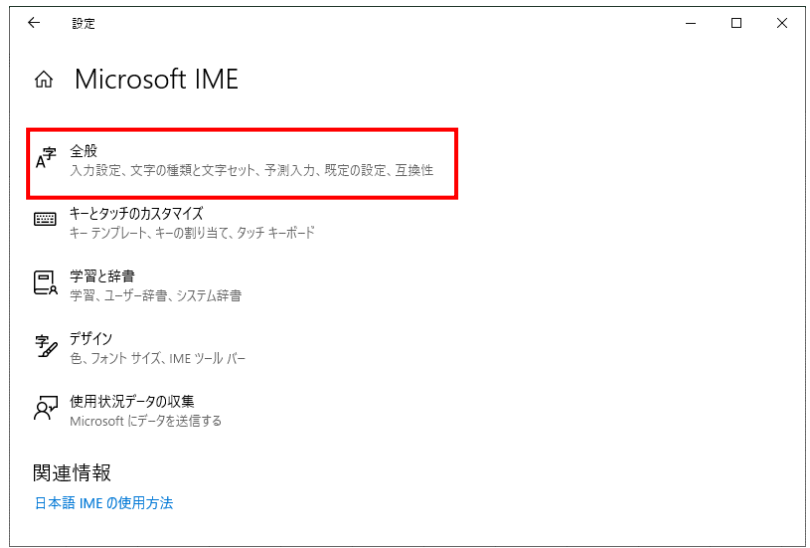

電子入札システム 初期設定マニュアル(受注者)

(c)画面を下にスクロールし、「変換候補の一覧に含める文字セットを選択する」設定を 「JIS X 0208のみ」にチェックを付けます。

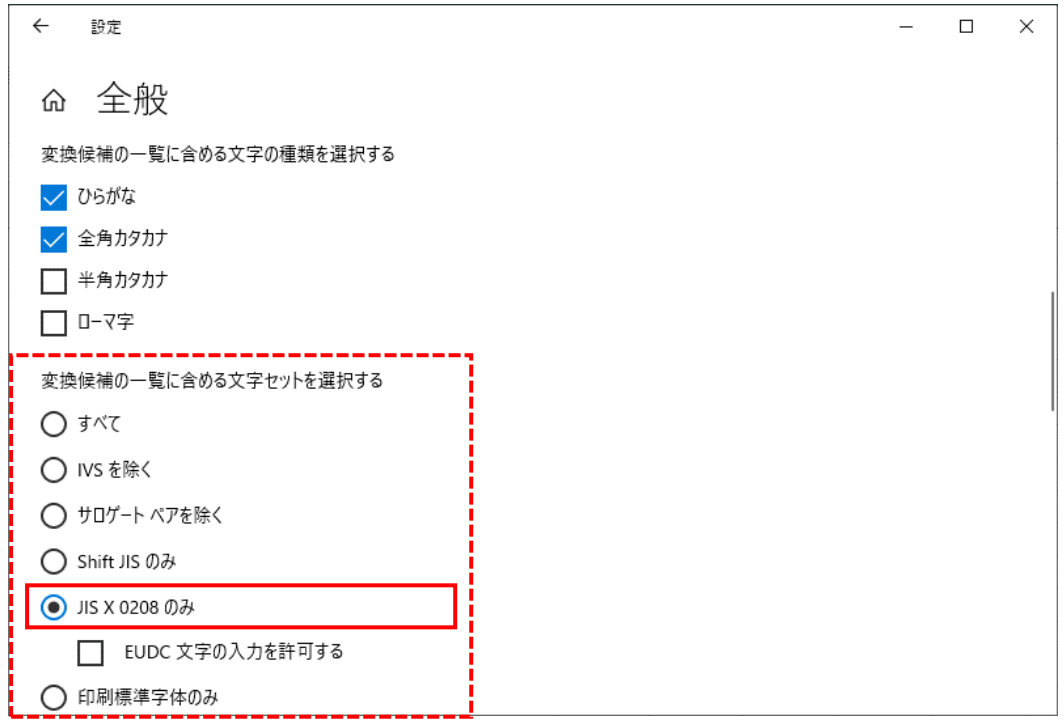

「3.3 フォント設定」は以上です。

電子入札システム 初期設定マニュアル(受注者)

3 メニューに「プロパティ」が表示される場合 (a)「プロパティ」をクリックします。

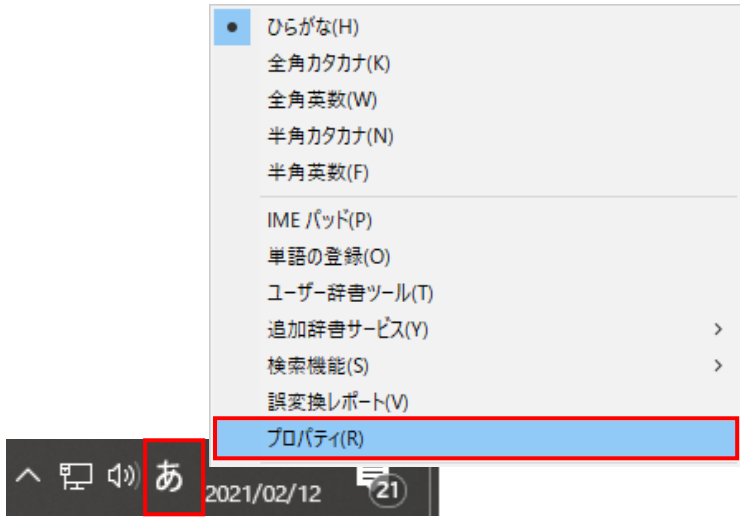

(b)「詳細設定(A)」ボタンをクリックします。

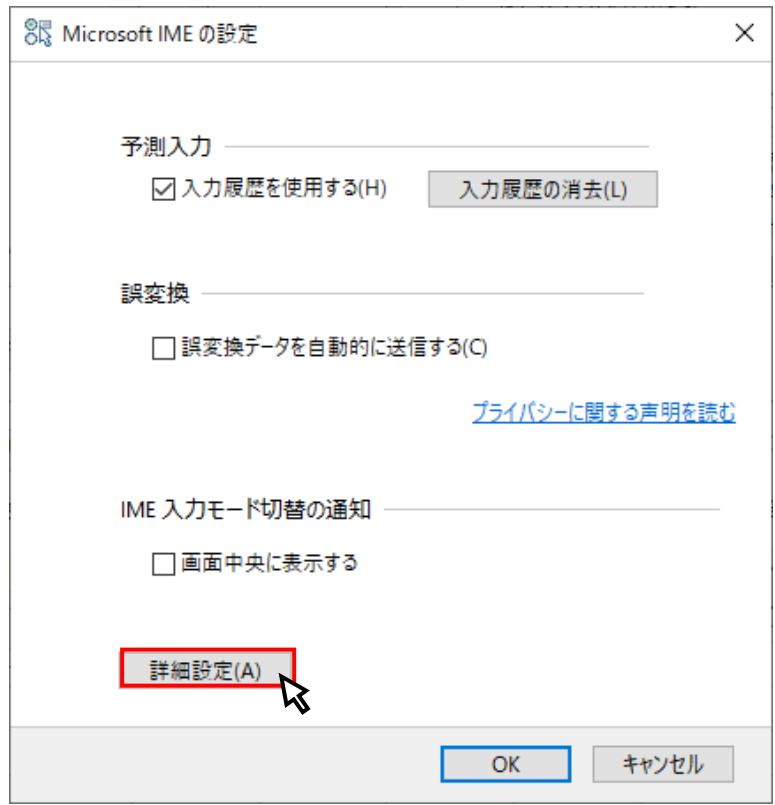

(c)「変換」タブの「詳細設定(D)」ボタンをクリックします。

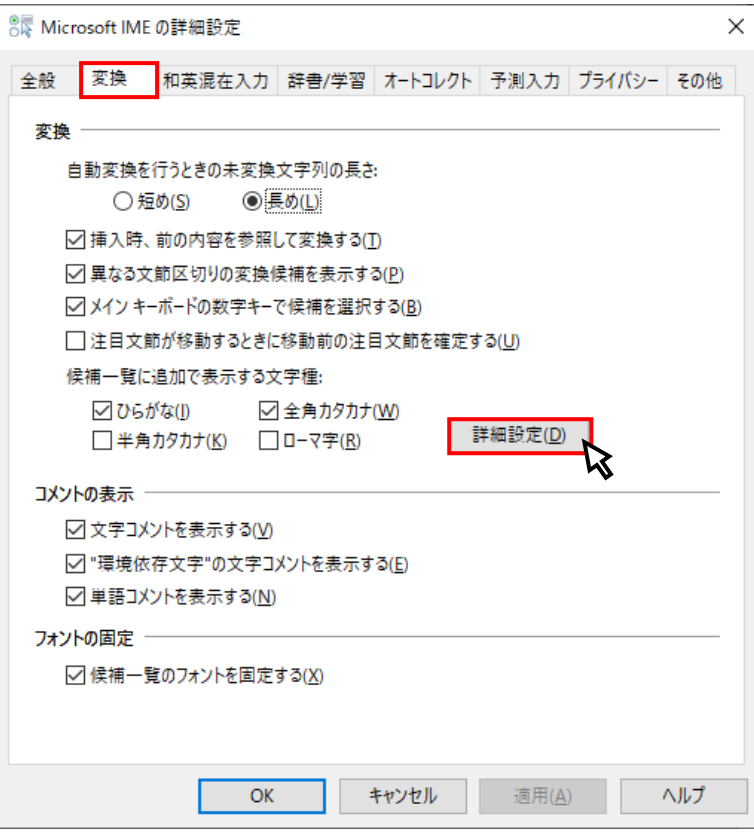

(d)「JIS X 0208 で構成された文字のみ変換候補に表示する(J)」にチェックを入れます。

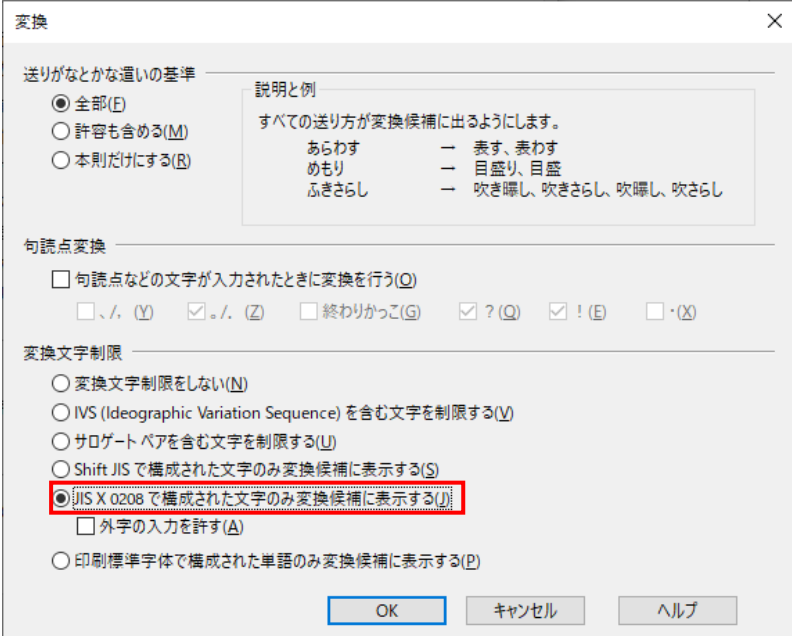

「3.3 フォント設定」は以上です。

## <span id="page-17-0"></span>4. 利用者登録

<span id="page-17-1"></span>4.1 利用者登録

初期設定を行ったパソコンから電子入札システムに接続し利用者登録を行って下さい。利用者 登録が完了したら電子入札システムを利用する事ができます。

利用者登録の手順については、電子入札システムマニュアル「第1章.利用者登録編」の「1. 利用者登録」を参照してください。

#### 電子入札を利用するための初期設定は以上で終了です。

操作方法に関する不明点につきましては、 「電子入札ヘルプデスク」までお問合せ下さい。